Case 1:22-cv-02780-KPF Document 83-1 Filed 02/06/23 Page 1 of 4

# Exhibit A

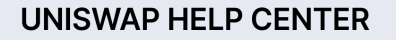

#### Articles in this section

[Uniswap](https://support.uniswap.org/hc/en-us) Labs / [Swapping](https://support.uniswap.org/hc/en-us/categories/8122316887181-Swapping-Tokens) Tokens / [Swapping](https://support.uniswap.org/hc/en-us/sections/8122418817165-Swapping-Tokens) Tokens

# How to Swap Tokens

### 1. Select Tokens

Select the tokens you wish to swap.

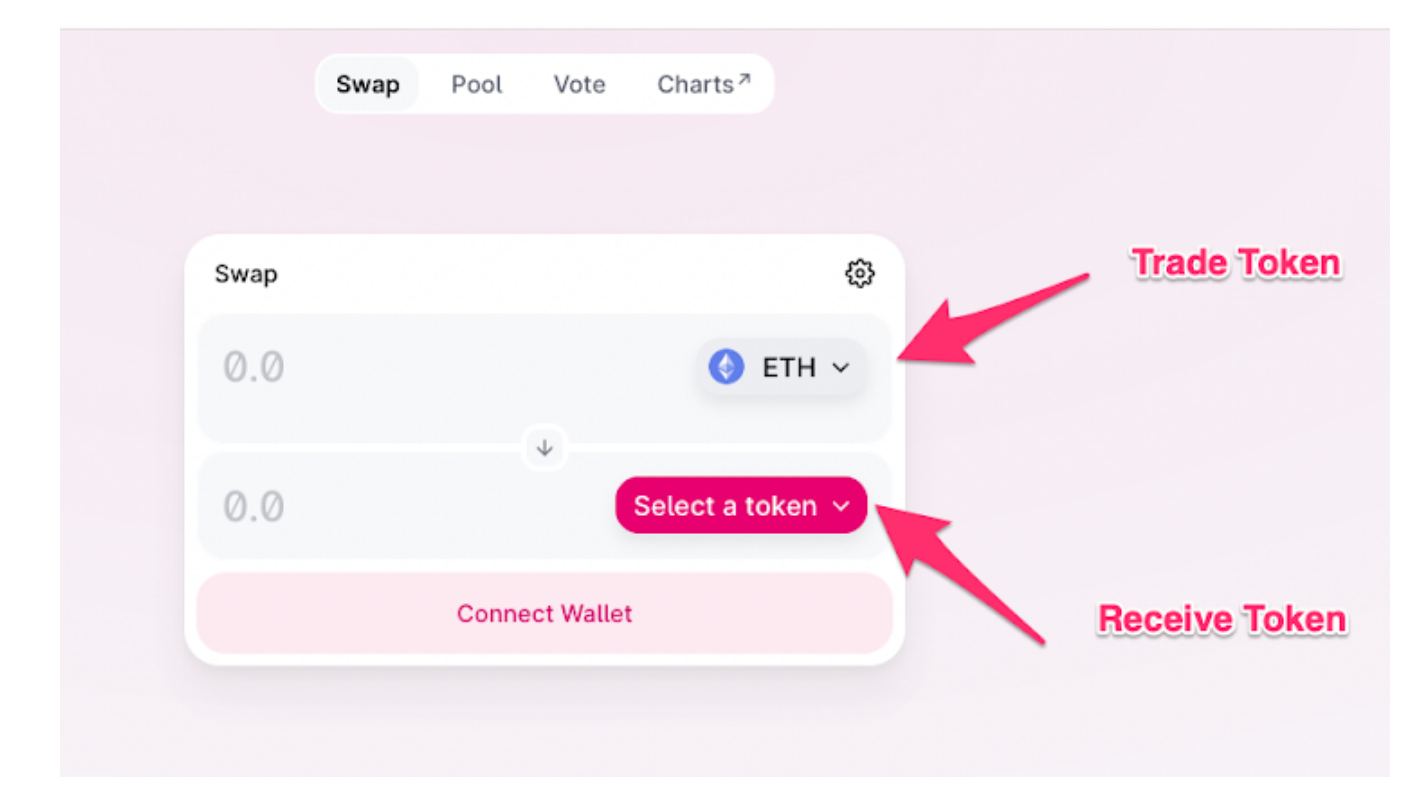

Select the 'Select a token' icon and browse the list to find your token. You can also search by token name or token contract address.

#### Case 1:22-cv-02780-KPF Document 83-1 Filed 02/06/23 Page 3 of 4

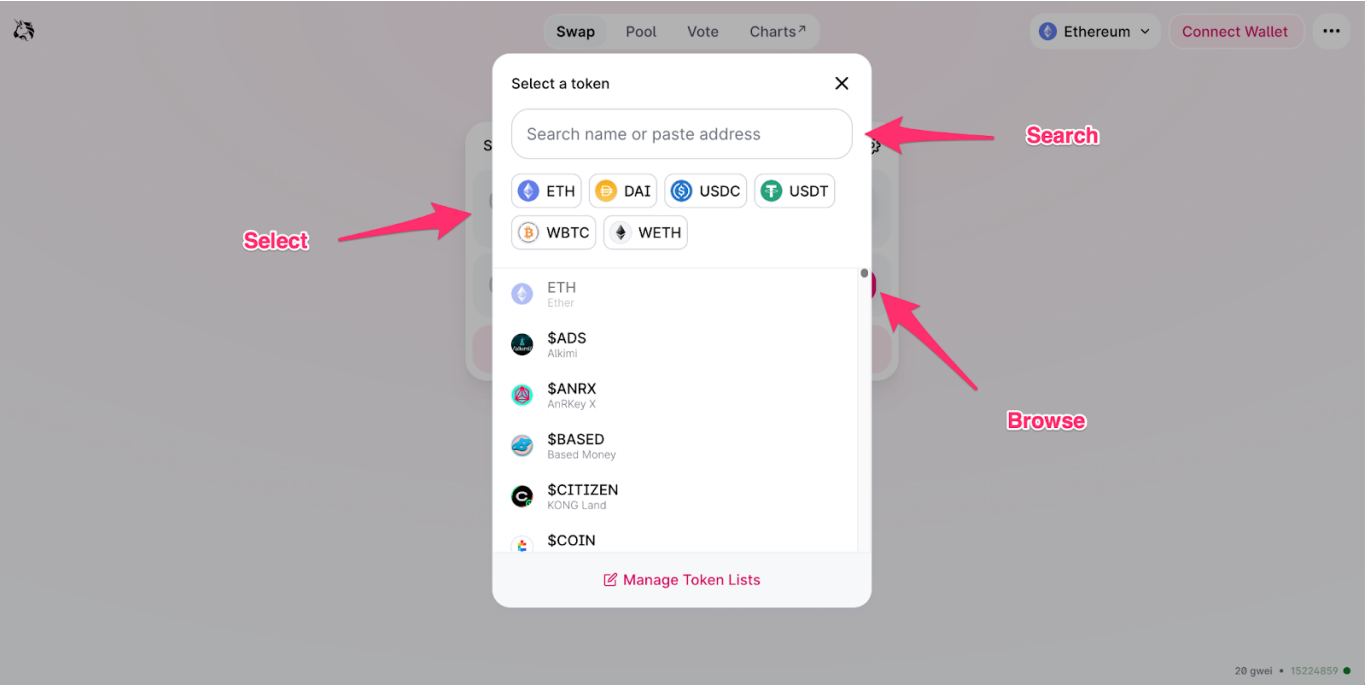

2. Enter amount you would like to send or receive

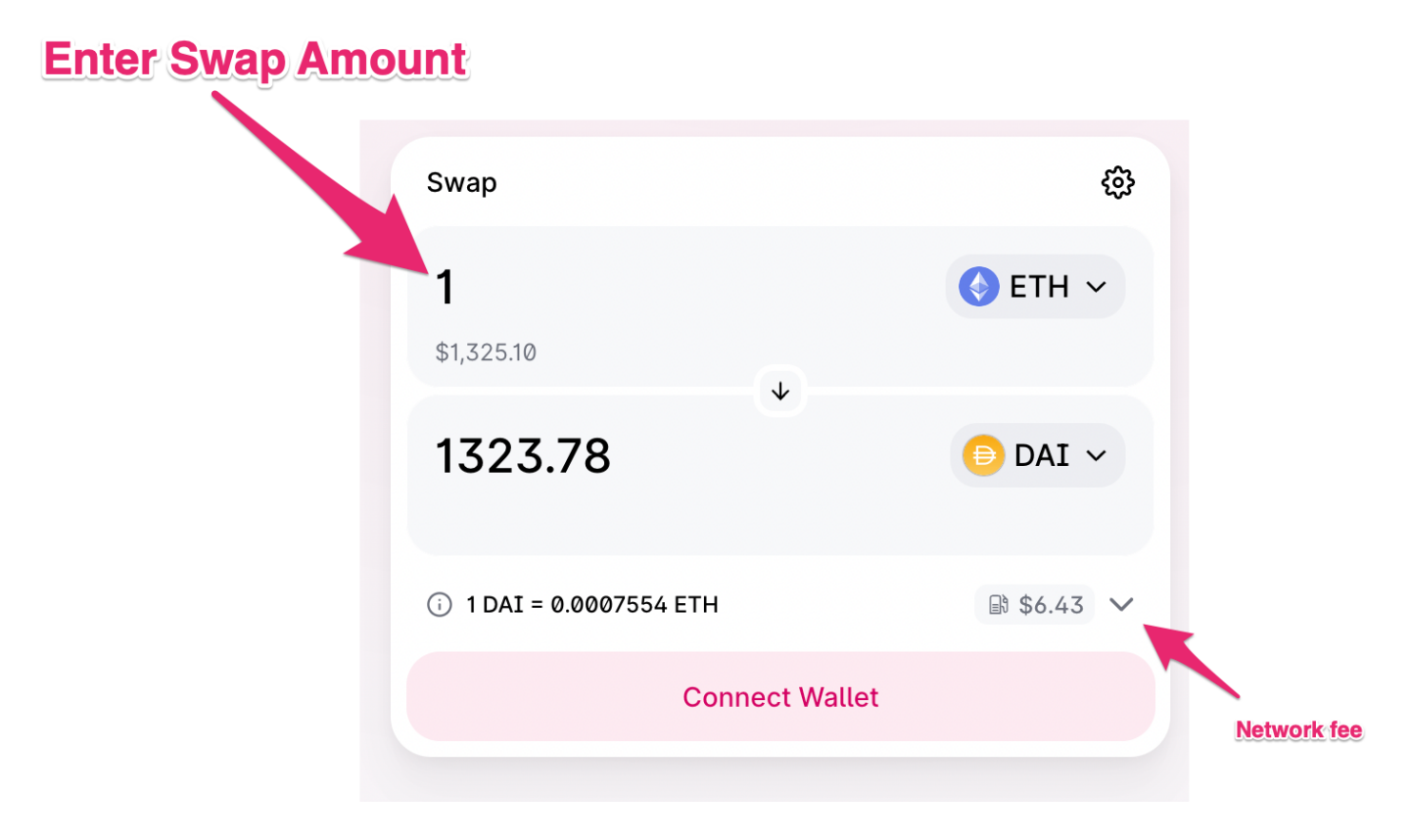

Enter the amount that you wish to swap. You can enter either your desired input amount or output amount.

## 3. Approve the Uniswap Auto Router to swap your token

#### Case 1:22-cv-02780-KPF Document 83-1 Filed 02/06/23 Page 4 of 4

If this is your wallet's first time trading this token with the Uniswap protocol, you need to approve the token first. Read about Approval Transactions [here.](https://support.uniswap.org/hc/en-us/articles/8120520483085-What-is-an-approval-transaction-)

# 4. Review and Confirm your swap

Select the 'Swap' button to view a preview of your swap.

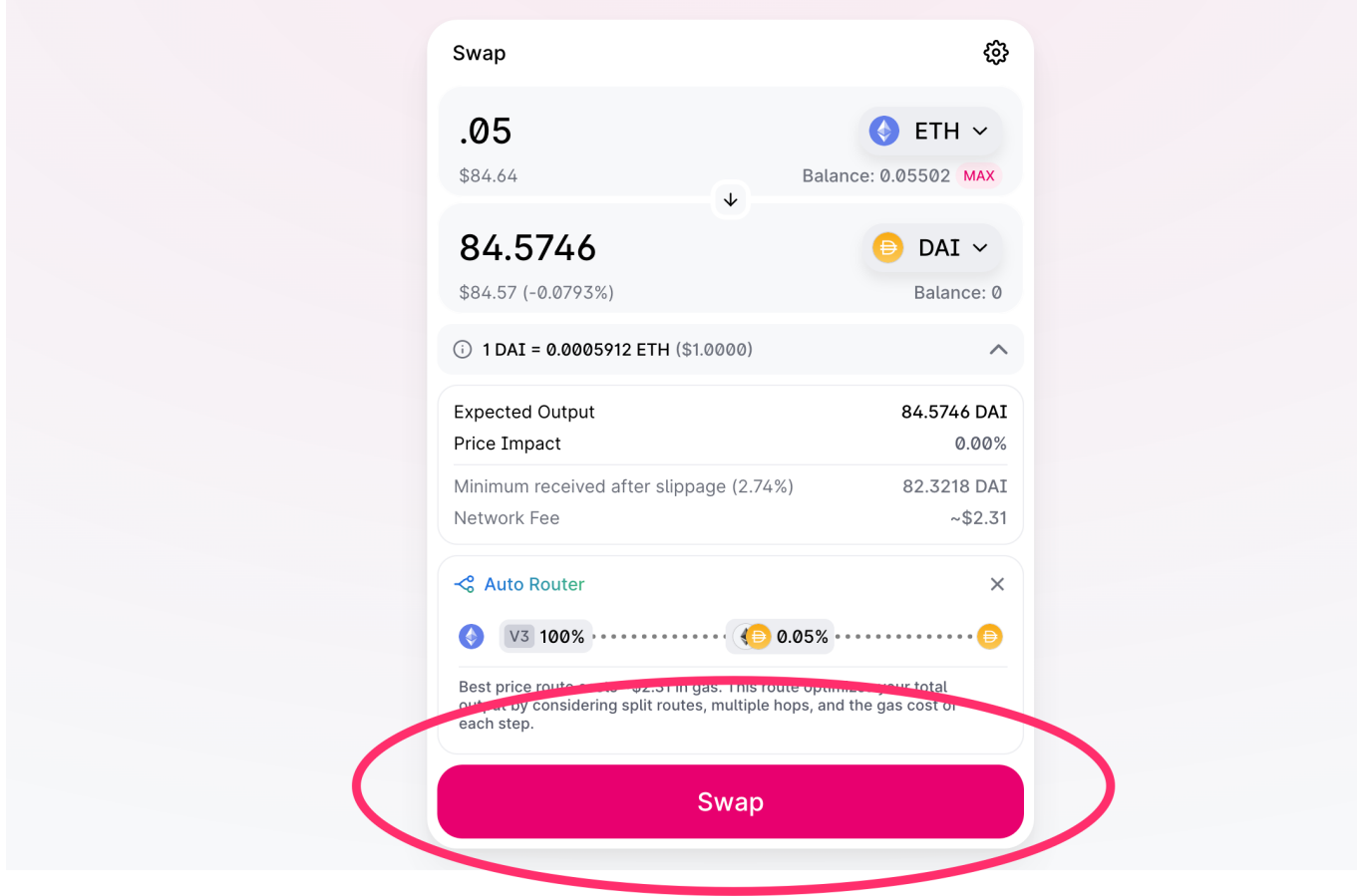

Updated 2 months ago

Was this article helpful? Yes / No

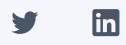